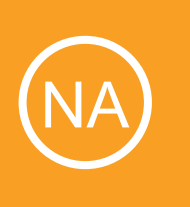

# Installing Nagios Network Analyzer with Hyper-V

This document is intended to outline the steps required to install Nagios Network Analyzer within Hyper-V.

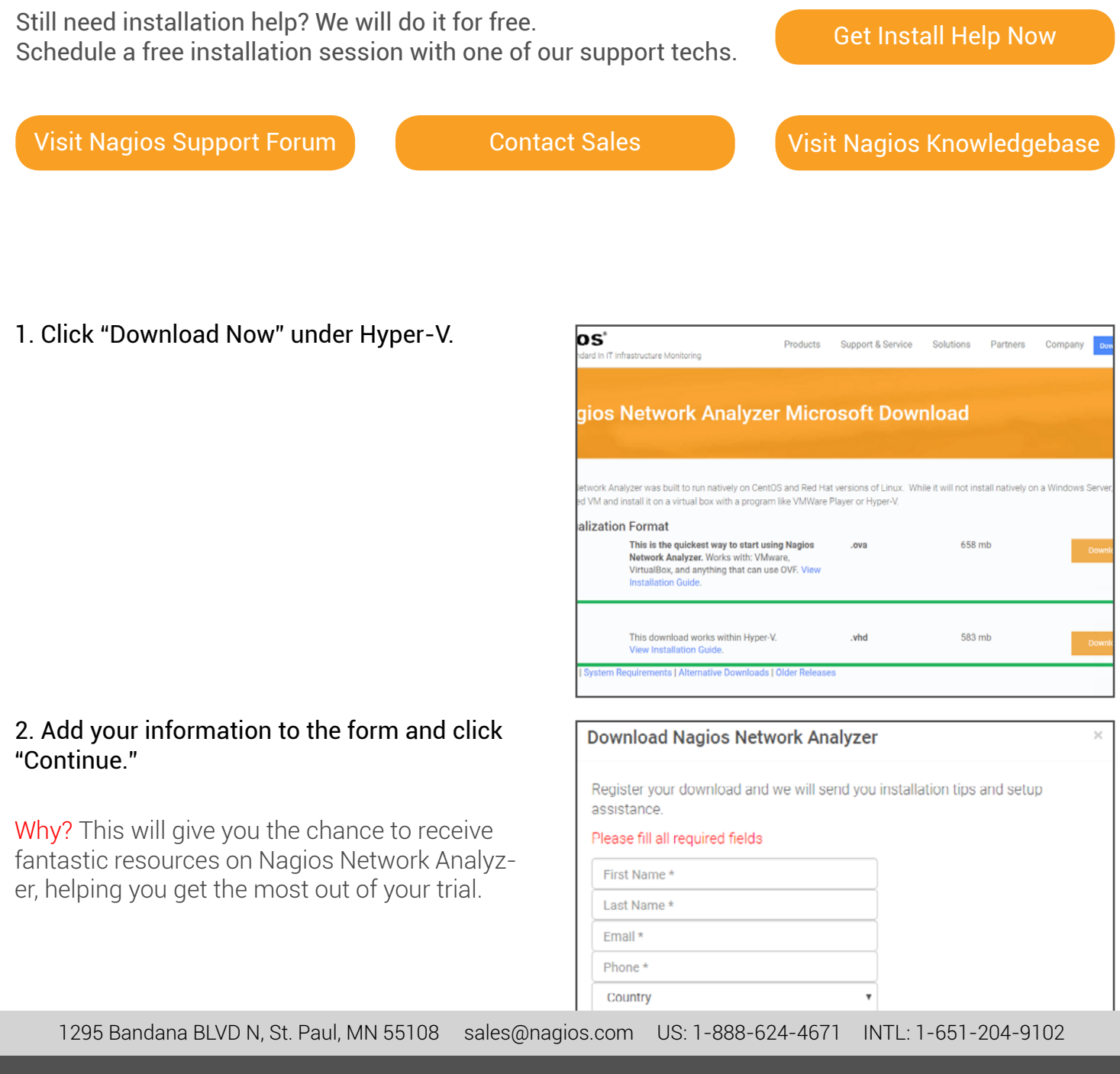

## **Nagios**®

#### www.nagios.com

© 2017 Nagios Enterprises, LLC. All rights reserved. Nagios, the Nagios logo, and Nagios graphics are the servicemarks, trademarks, or registered trademarks owned by Nagios Enterprises. All other servicemarks and trademarks are the property of their respective owner.

3. Upon clicking the "Download Now" button and filling out your information, your download should begin loading in your browser. Enable your Hyper-V machine by searching your start menu.

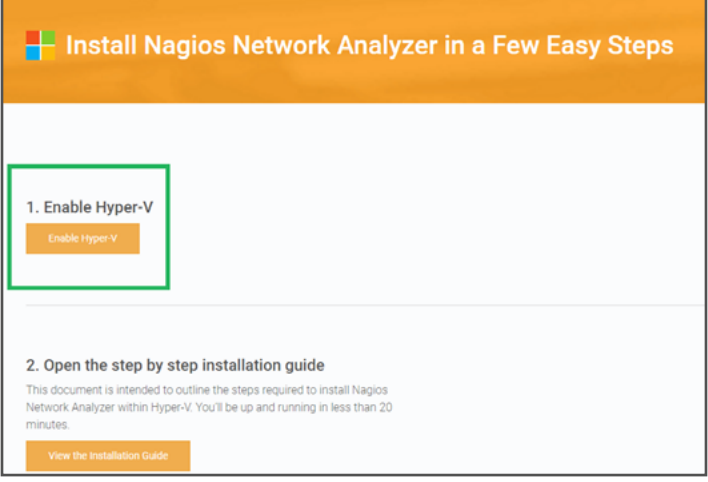

4. Once Hyper-V is up, click on "Action" and hover over "New" and select "Virtual Machine"

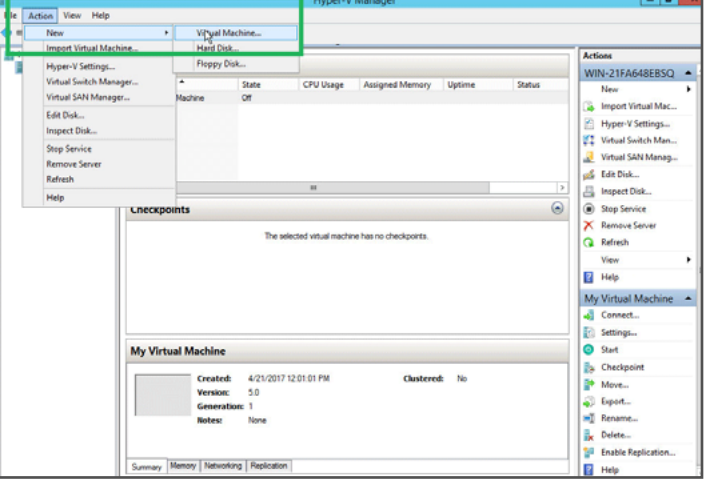

5. You are now given the virtual machine setup wizard. Feel free to take the opportunity to name your virtual machine whatever you like.

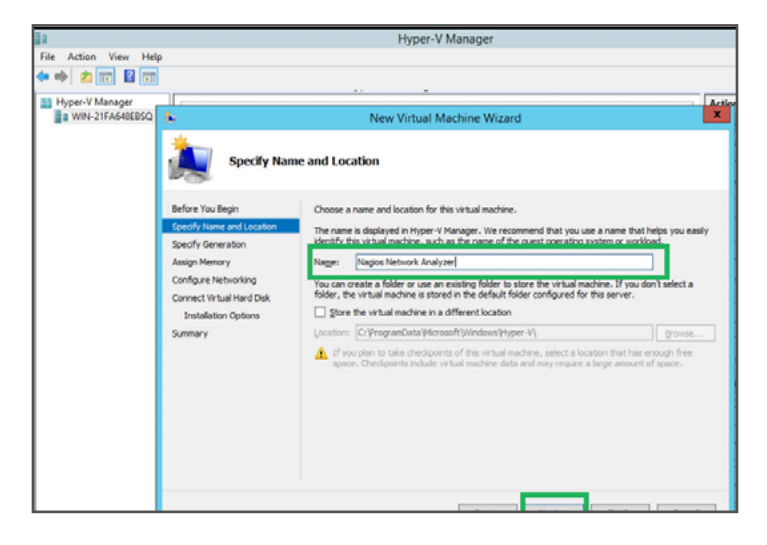

1295 Bandana BLVD N, St. Paul, MN 55108 [sales@nagios.com](mailto:sales%40nagios.com?subject=) US: 1-888-624-4671 INTL: 1-651-204-9102

## **Nagios**®

### www.nagios.com

© 2017 Nagios Enterprises, LLC. All rights reserved. Nagios, the Nagios logo, and Nagios graphics are the servicemarks, trademarks, or registered trademarks owned by Nagios Enterprises. All other servicemarks and trademarks are the property of their respective owner.er.

6. You can specify your generation. Choose which option is the best for you.

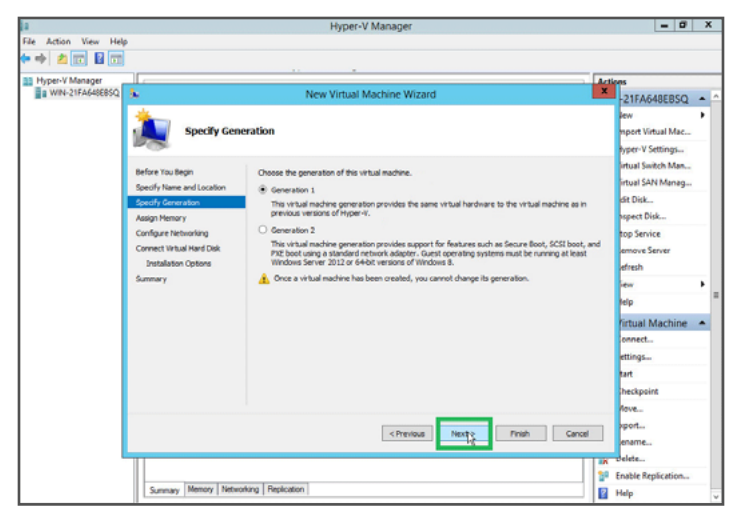

7. The next place we recommend you go is "Assign Memory" on the left hand side. You can add what you like here.

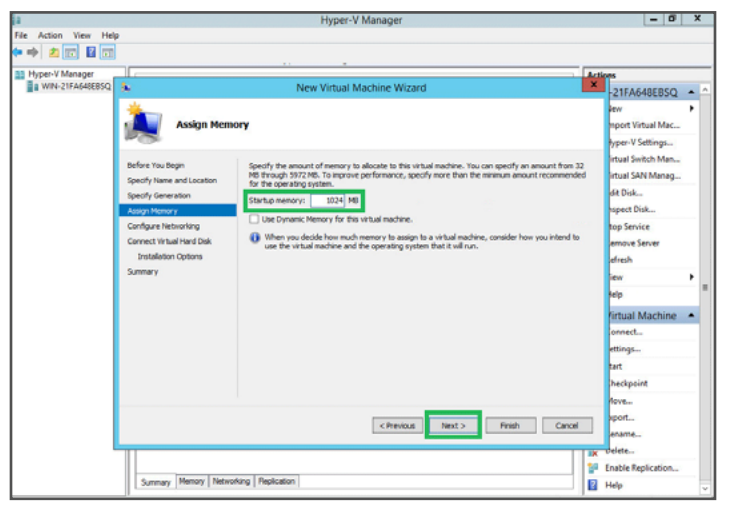

8. The next step would be configuring your network. This allows you to use a virtual switch if you like. Select "Bridged" if you'd like to connect and configure a virtual switch. If you do not wish to do so, feel free to leave this option "Not Connected<sup>"</sup>

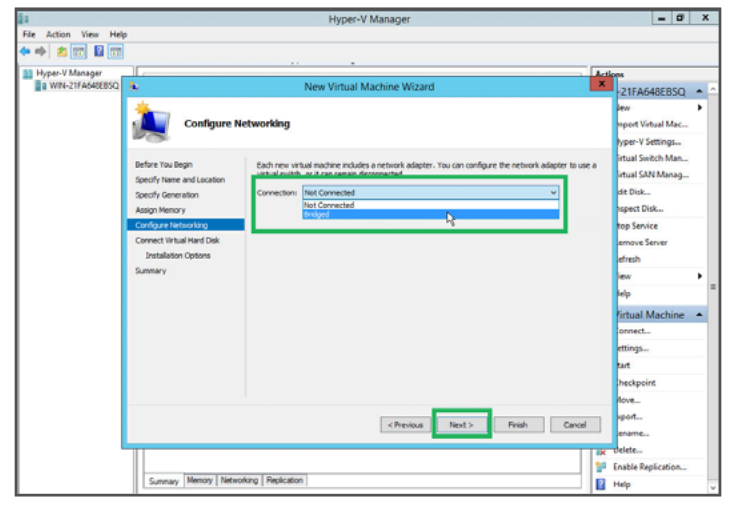

1295 Bandana BLVD N, St. Paul, MN 55108 [sales@nagios.com](mailto:sales%40nagios.com?subject=) US: 1-888-624-4671 INTL: 1-651-204-9102

## **Nagios**®

#### www.nagios.com

© 2017 Nagios Enterprises, LLC. All rights reserved. Nagios, the Nagios logo, and Nagios graphics are the servicemarks, trademarks, or registered trademarks owned by Nagios Enterprises. All other servicemarks and trademarks are the property of their respective owner.

9. The next step will be configuring your virtual hard disk. Since you downloaded the VHD file from Nagios.com, you already have a virtual hard disk. Select "Use an existing virtual hard disk."

10. Click browse to find the VHD file on your computer. Your VHD file should be found in your downloads folder. Click on the file and select "Open."

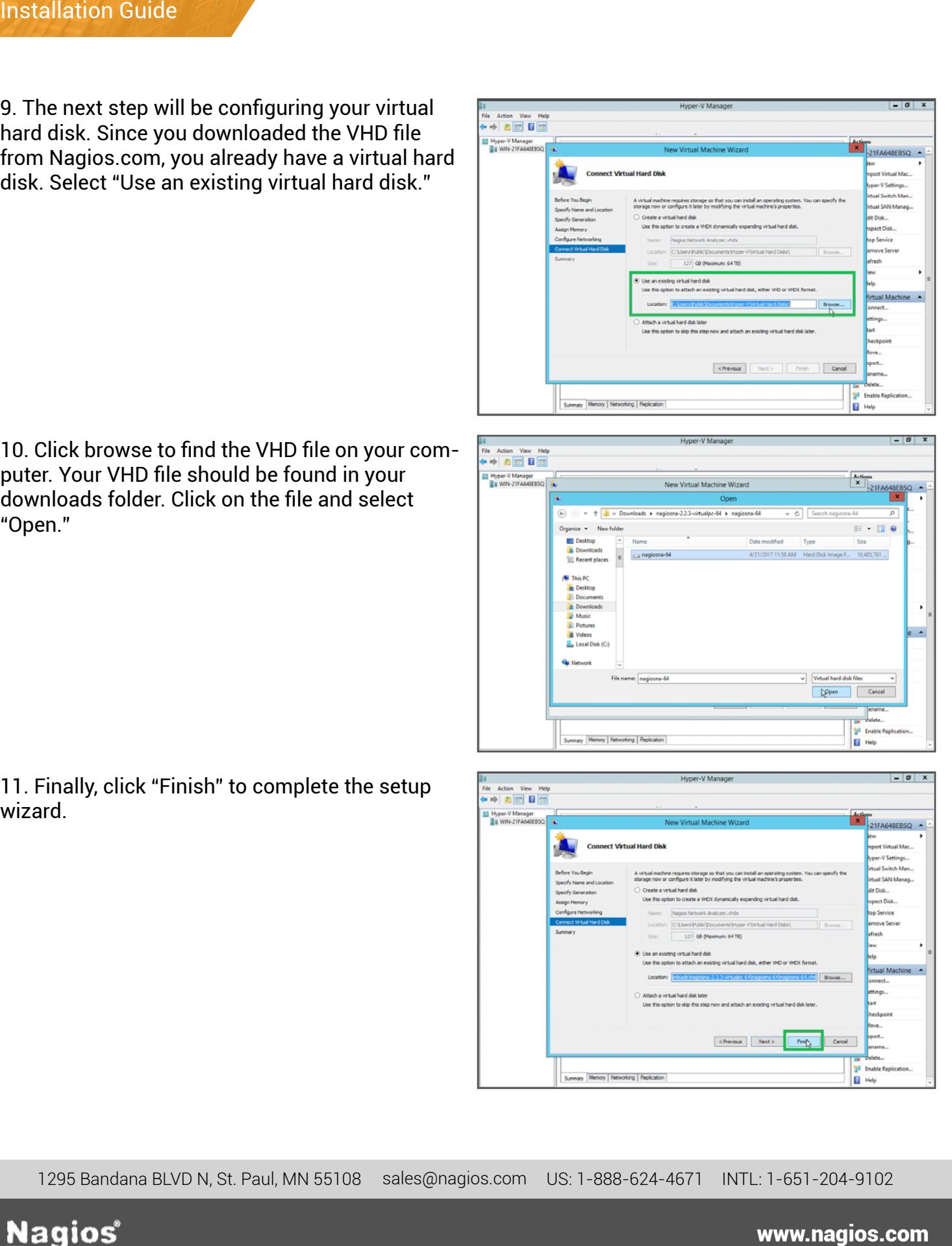

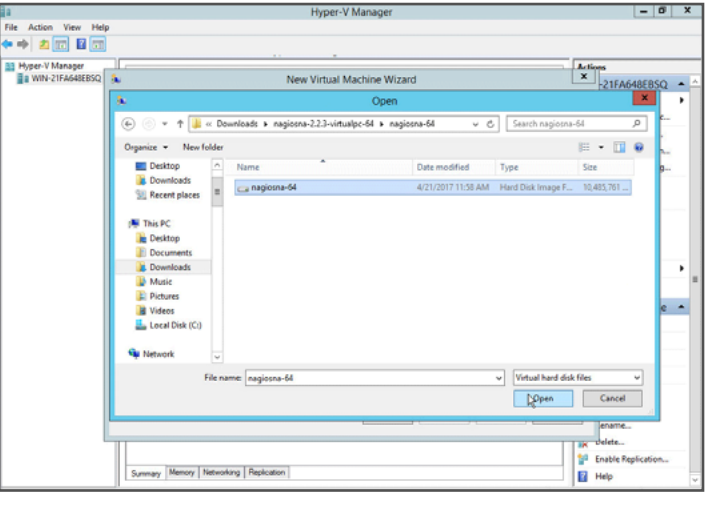

11. Finally, click "Finish" to complete the setup wizard.

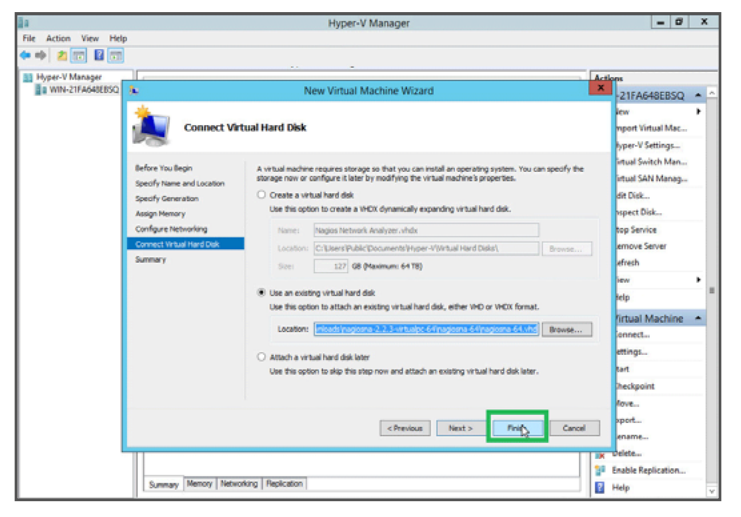

1295 Bandana BLVD N, St. Paul, MN 55108 [sales@nagios.com](mailto:sales%40nagios.com?subject=) US: 1-888-624-4671 INTL: 1-651-204-9102

#### www.nagios.com

© 2017 Nagios Enterprises, LLC. All rights reserved. Nagios, the Nagios logo, and Nagios graphics are the servicemarks, trademarks, or registered trademarks owned by Nagios Enterprises. All other servicemarks and trademarks are the property of their respective owner.<br>er.

12. Now you should see what you named the virtual machine in Hyper-V. Click on "Connect" to open the VM.

13. Then click the "Start" button to get it running.

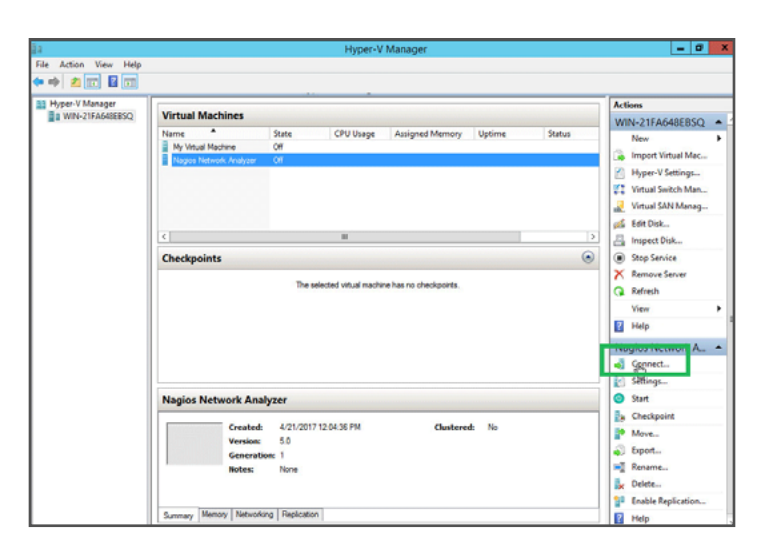

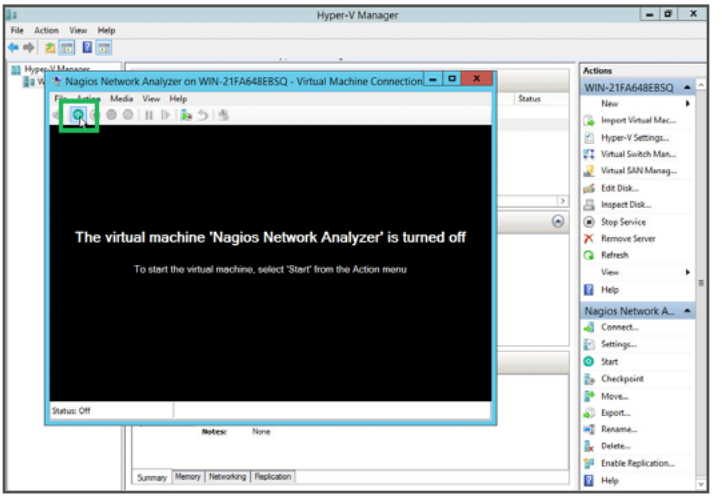

14. It will begin connecting your virtual machine.

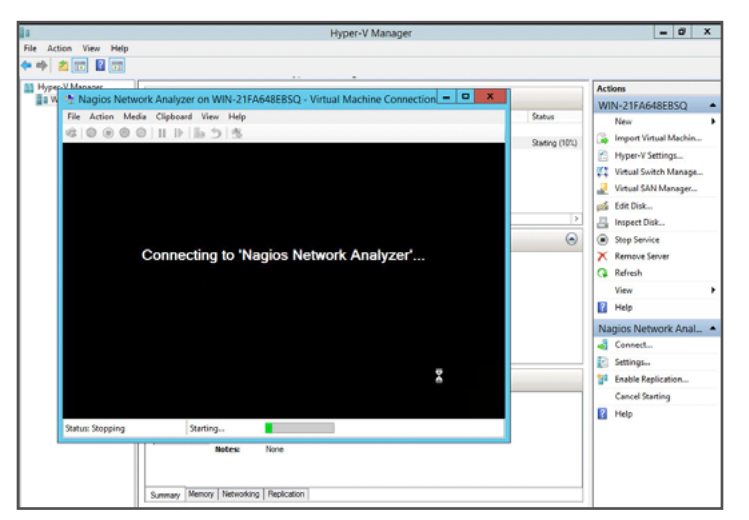

1295 Bandana BLVD N, St. Paul, MN 55108 [sales@nagios.com](mailto:sales%40nagios.com?subject=) US: 1-888-624-4671 1295 Bandana BLVD N, St. Paul, MN 55108 sales@nagios.com US: 1-888-624-4671 INTL: 1-651-204-9102 INTL: 1-651-204-9102

### **Nagios**®

#### www.nagios.com

© 2017 Nagios Enterprises, LLC. All rights reserved. Nagios, the Nagios logo, and Nagios graphics are the servicemarks, trademarks, or registered trademarks owned by Nagios Enterprises. All other servicemarks and trademarks are the property of their respective owner.

15. You'll see the VM boot up.

16. Once it is done booting up, you can see the default username and password, located just below the Nagios NA banner.

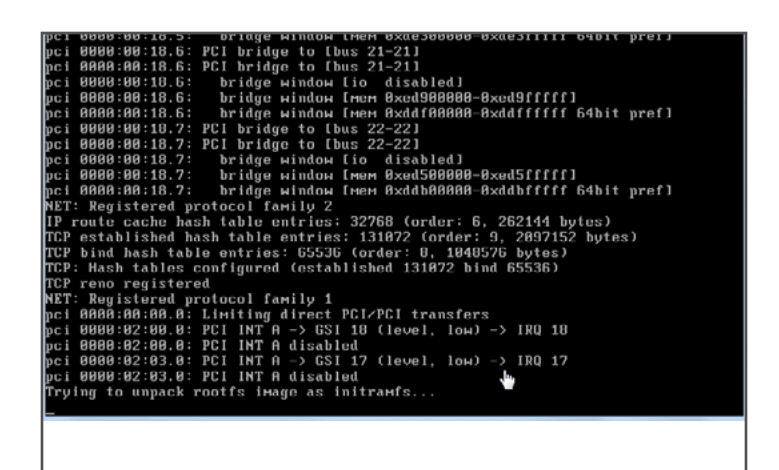

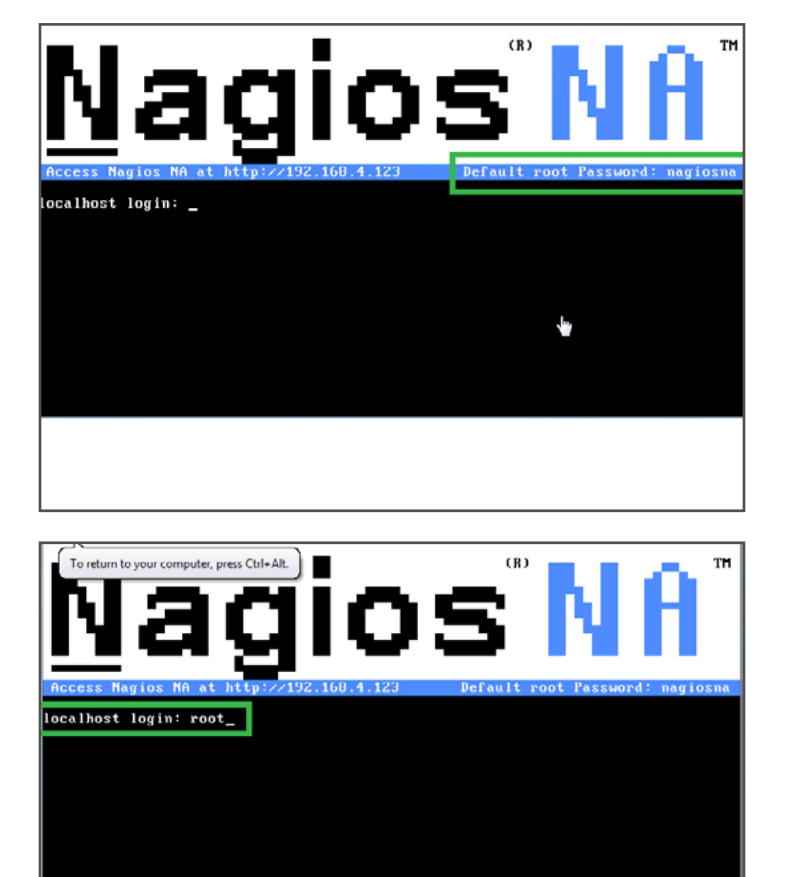

17. Click into the VM and put in the default username "root." Hit ENTER on you keyboard.

1295 Bandana BLVD N, St. Paul, MN 55108 [sales@nagios.com](mailto:sales%40nagios.com?subject=) US: 1-888-624-4671 INTL: 1-651-204-9102 1295 Bandana BLVD N, St. Paul, MN 55108 US: 1-888-624-4671

### **Nagios**®

### www.nagios.com

© 2017 Nagios Enterprises, LLC. All rights reserved. Nagios, the Nagios logo, and Nagios graphics are the servicemarks, trademarks, or registered trademarks owned by Nagios Enterprises. All other servicemarks and trademarks are the property of their respective owner. er.

dress in the VM.

18. Next, put in the default password "nagiosna" and hit ENTER on your keyboard.

19. Once you've connected, locate your IP ad-

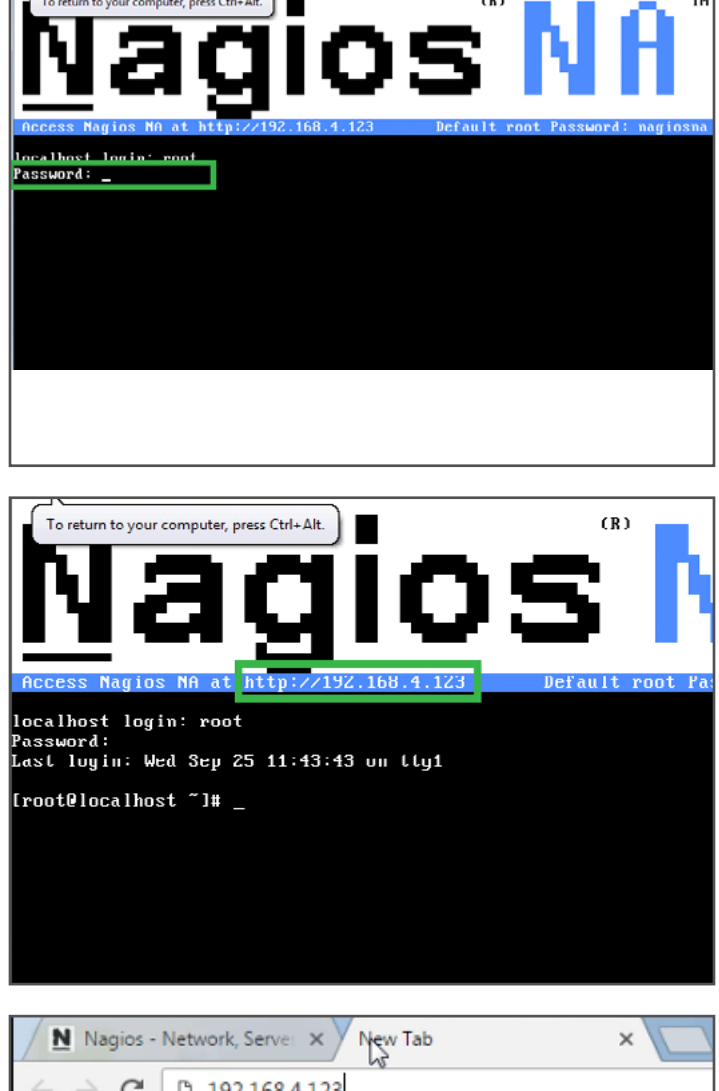

20. Your IP will be different than the one you see here but input that IP address into your favored web browser. You'll see Google Chrome here.

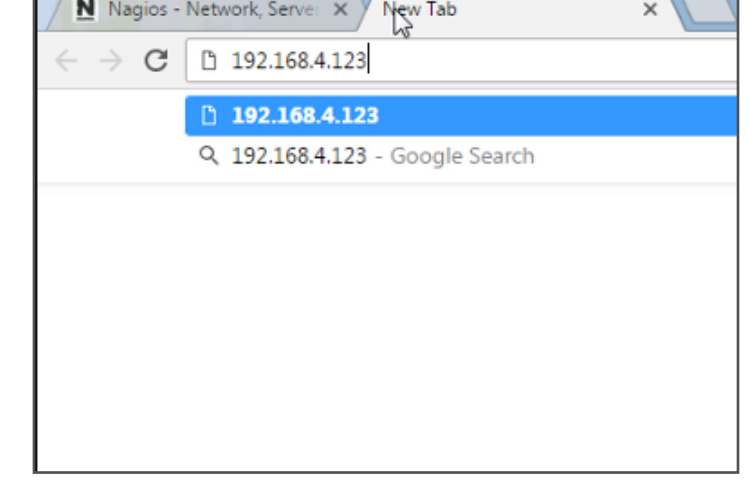

1295 Bandana BLVD N, St. Paul, MN 55108 [sales@nagios.com](mailto:sales%40nagios.com?subject=) US: 1-888-624-4671 INTL: 1-651-204-9102 sales@nagios.com INTL: 1-651-204-9102

### **Nagios**®

### www.nagios.com

© 2017 Nagios Enterprises, LLC. All rights reserved. Nagios, the Nagios logo, and Nagios graphics are the servicemarks, trademarks, or registered trademarks owned by Nagios Enterprises. All other servicemarks and trademarks are the property of their respective owner.

21. You've now landed on the "Final Installation Steps" page. Fill in all of the information required and remember the login information as you will be prompted to use it on the following page. Click. "Finish Installation" when you're ready.

22. Login with the credentials you created.

23. Congratulations! You've successfully installed Nagios Network Analyzer. For best practices con-

sult the wealth of Nagios resources.

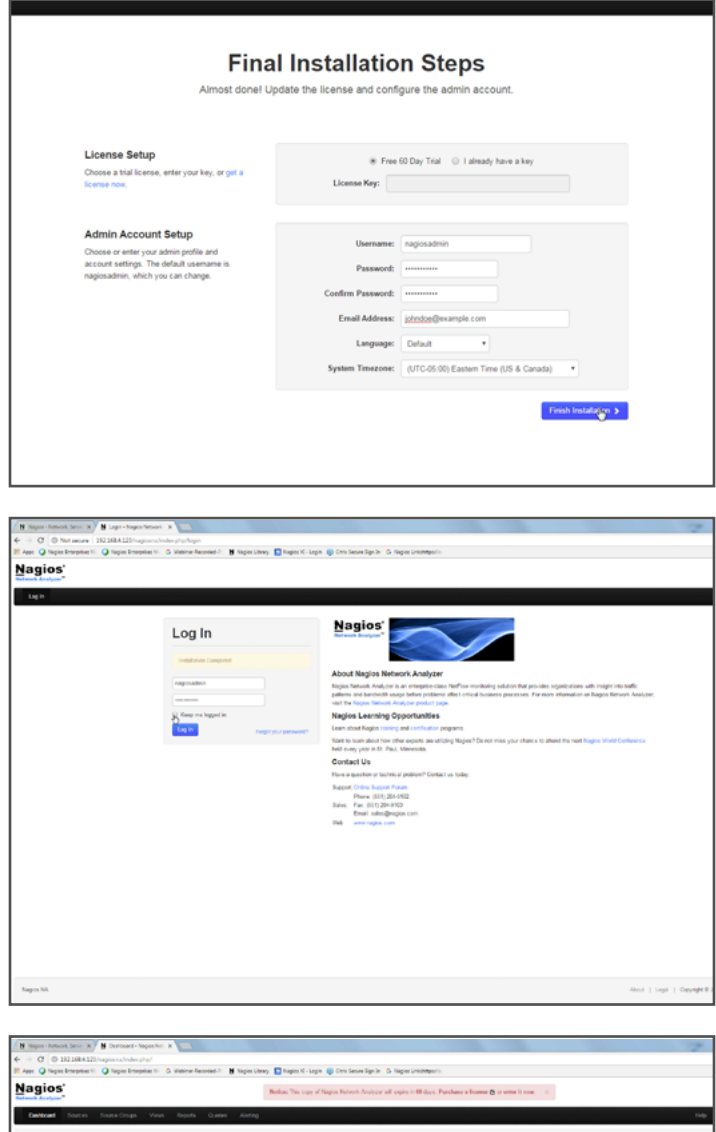

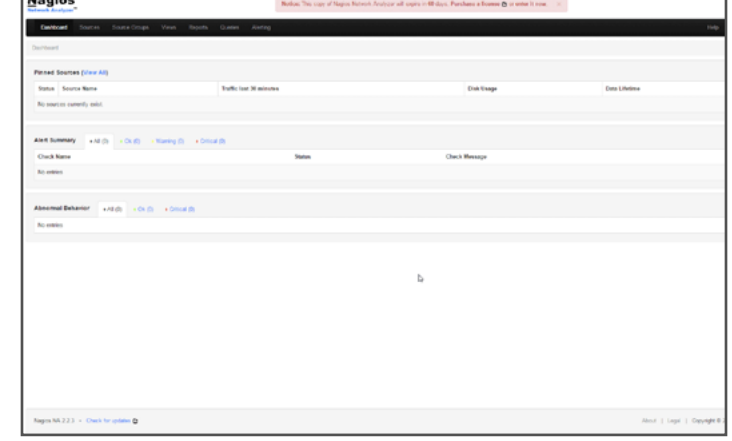

1295 Bandana BLVD N, St. Paul, MN 55108 [sales@nagios.com](mailto:sales%40nagios.com?subject=) US: 1-888-624-4671 INTL: 1-651-204-9102

## **Nagios**®

### www.nagios.com

© 2017 Nagios Enterprises, LLC. All rights reserved. Nagios, the Nagios logo, and Nagios graphics are the servicemarks, trademarks, or registered trademarks owned by Nagios Enterprises. All other servicemarks and trademarks are the property of their respective owner. er.

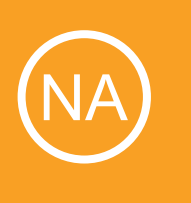

# Additional Resources

Nagios has a variety of resources to help get you up and running.

register and a later of the Magios Enterprises. Additional Resources<br>
Still need installation help? We will do it for free.<br>
Schedule a free installation session with one of our support techs. Consistence of the property F Still need installation help? We will do it for free. Schedule a free installation session with one of our support techs.

Visit Nagios Support Forum **Contact Sales** [Visit Nagios Knowledgebase](http://nag.is/bh)

Get Install Help Now

1295 Bandana BLVD N, St. Paul, MN 55108 sales@nagios.com US: 1-888-624-4671 INTL: 1-651-204-9102

www.nagios.com

© 2017 Nagios Enterprises, LLC. All rights reserved. Nagios, the Nagios logo, and Nagios graphics are the servicemarks, trademarks, or registered trademarks owned by Nagios Enterprises. All other servicemarks and trademarks are the property of their respective owner. Nagios Enterprises, LLC. All rights reserved. Nagios, the Nagios logo, and Nagios graphics are the servicemarks, trademarks, or